**Программа Inkscape. Клонирование объектов. Узор из клонов.**

> DivoLace.com Кружево на коклюшках

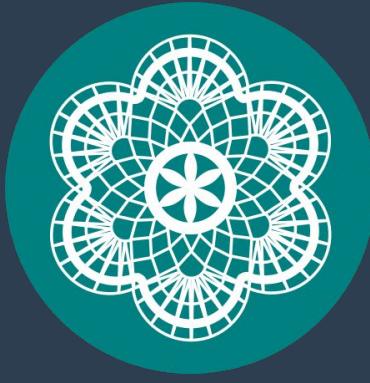

# **Клонирование**

- Клонирование специальный способ копирования объекта, при котором создается связь между оригиналом и клоном.
- У клона можно тоже создать клон.
- При изменении

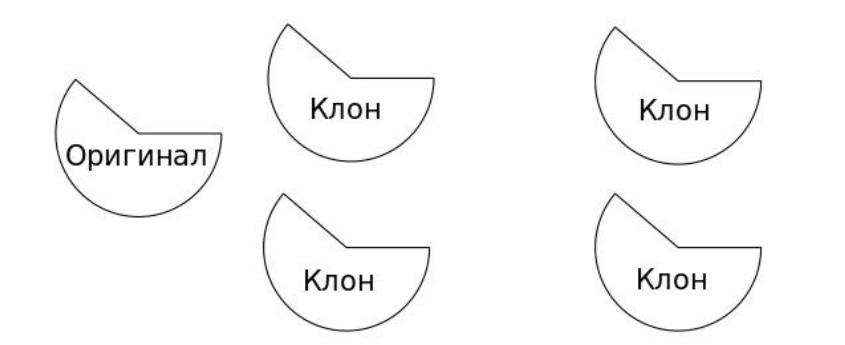

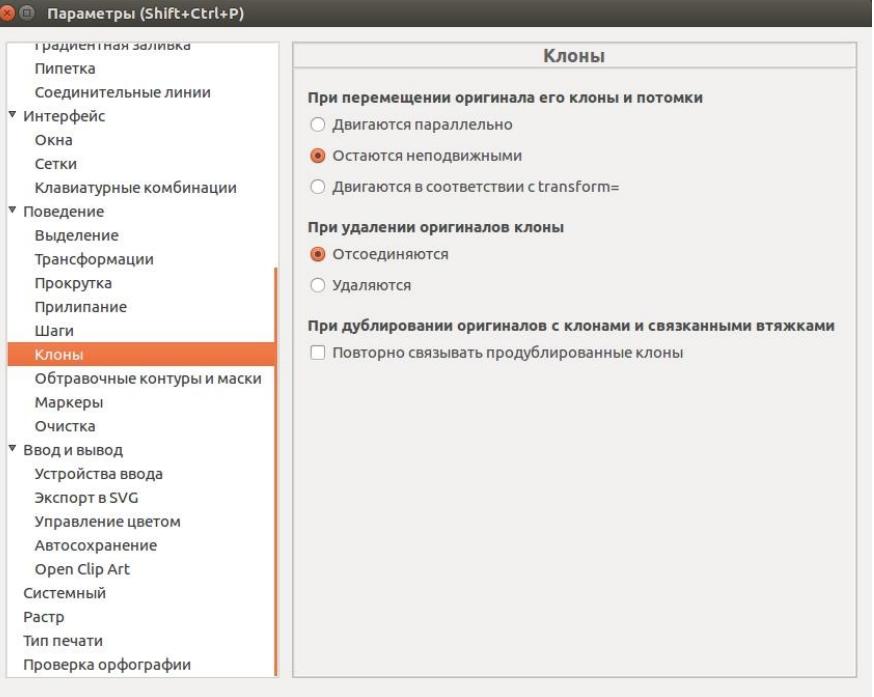

# **Узор из клонов**

• Иногда большой рисунок состоит из нескольких повторяющихся одинаковых объектов. Для создания такого рисунка нет необходимости прорисовывать каждый объект

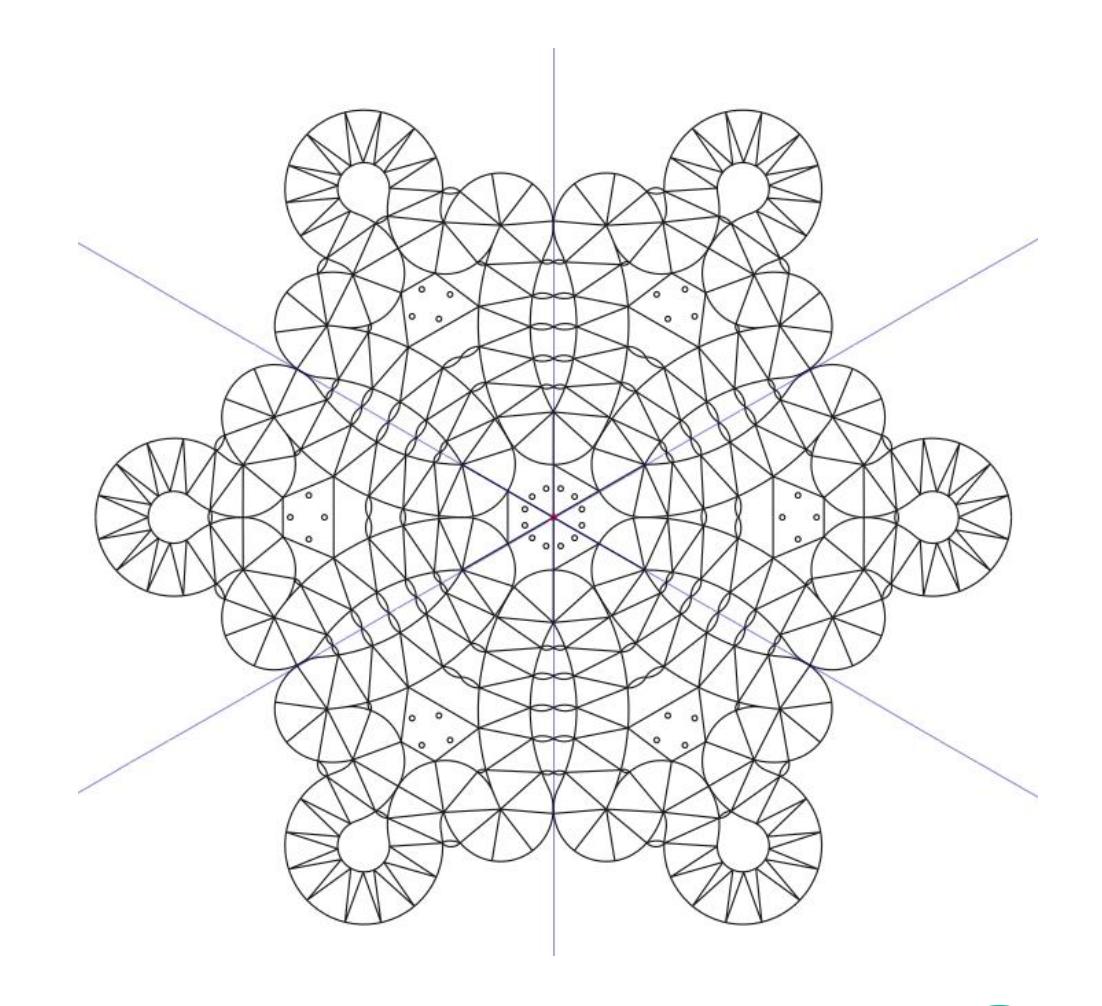

### **Создать узор из клонов**

• Меню  $\rightarrow$  Правка  $\rightarrow$ Клонировать → Создать узор из клонов… откроется диалог для создания из нескольких клонов узора.

• В диалоге задаются

параметры узора на

каждой из вкладой из вкладой из вкладой из вкладой из вкладой из вкладой из вкладой из вкладой из вкл<br>Доктор из вкладок:

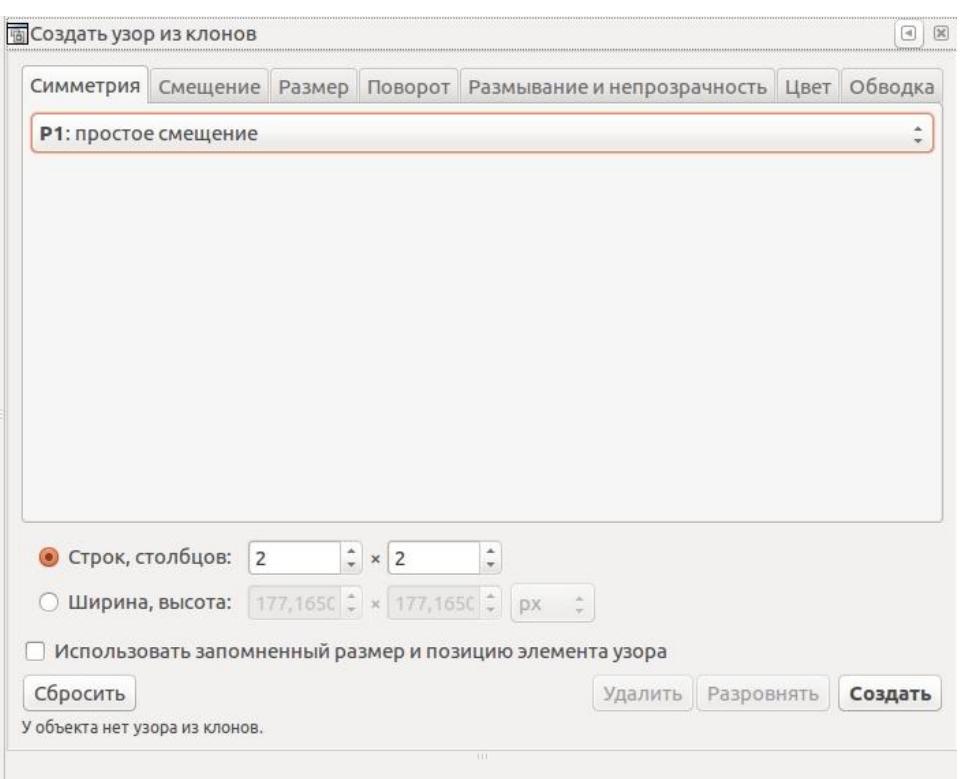

**● Вниз**

Сo;

- Симметрия: Р1: простое смещение
- Строк, столбцов:

кол $\frac{1}{2}$  - то 4 х 1

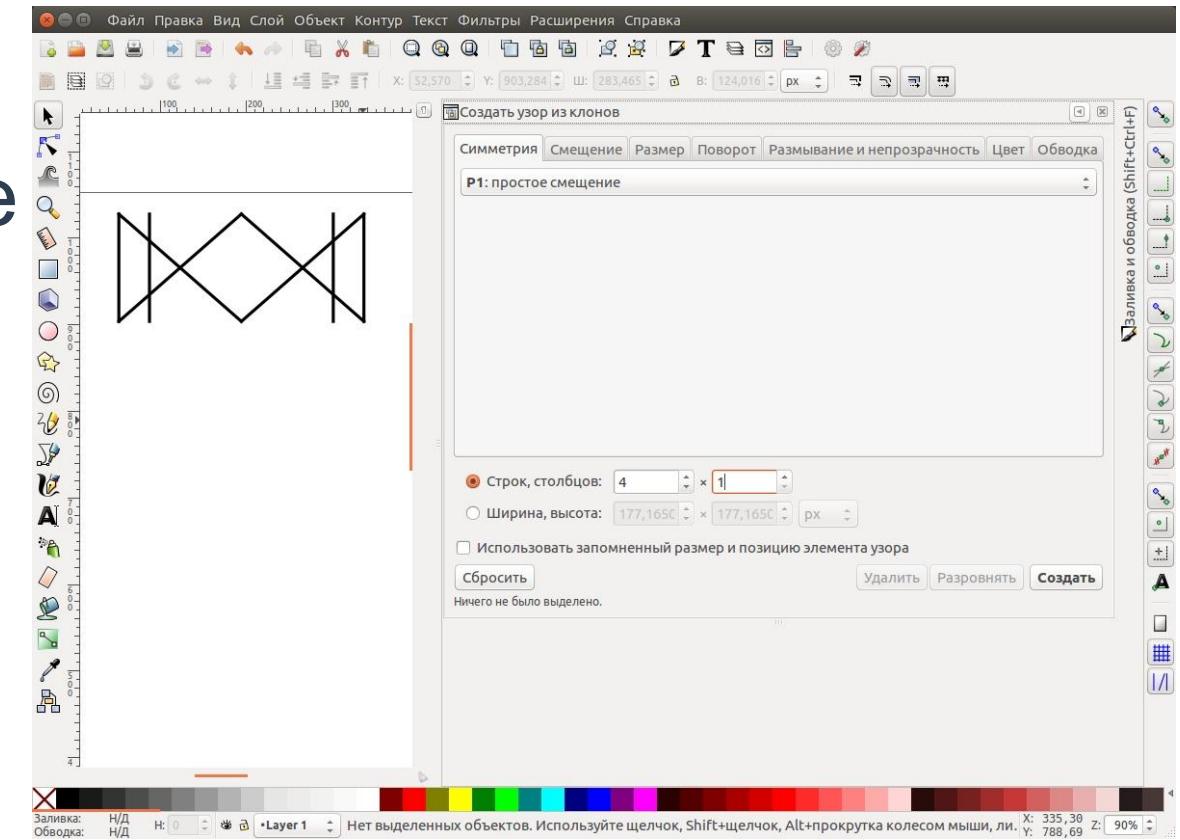

#### **● Вверх**

● Создать

- Симметрия: Р1: простое смещение
- Смещение по Y:
- $-200\%$  N (комп $\kappa \mathbb{R} \times \mathbb{R}$  ть смеще • Строк $\forall$   $\times$   $\forall$  в: колич

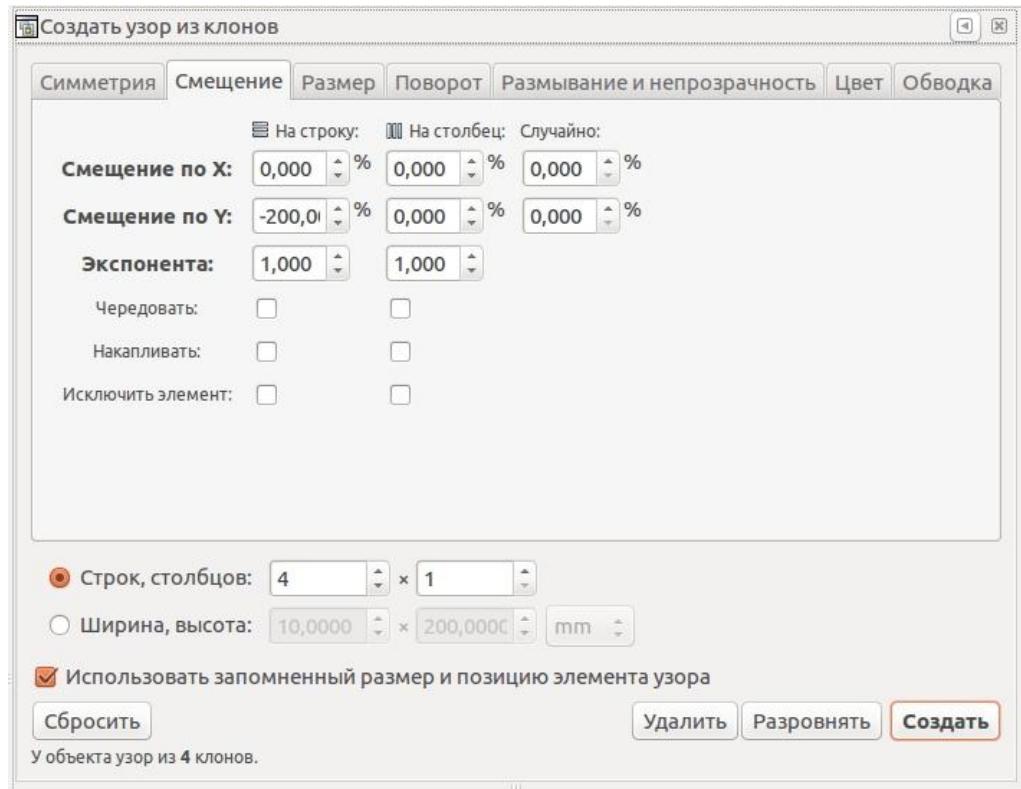

#### **● Вправо**

- Симметрия: Р1: простое смещение
- Строк, столбцов: 1

количество 4

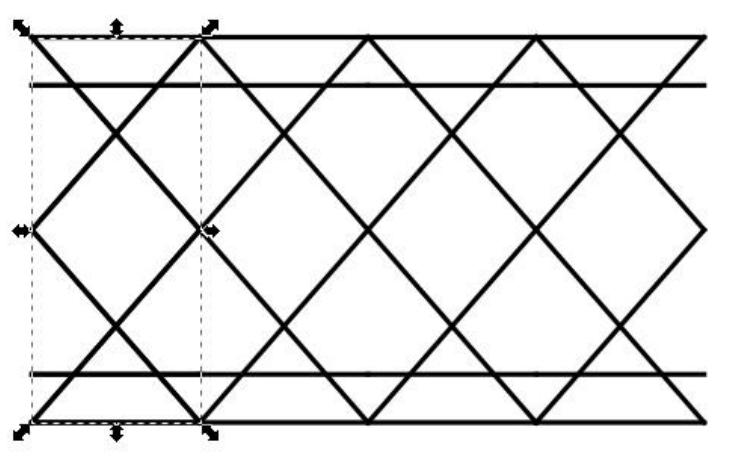

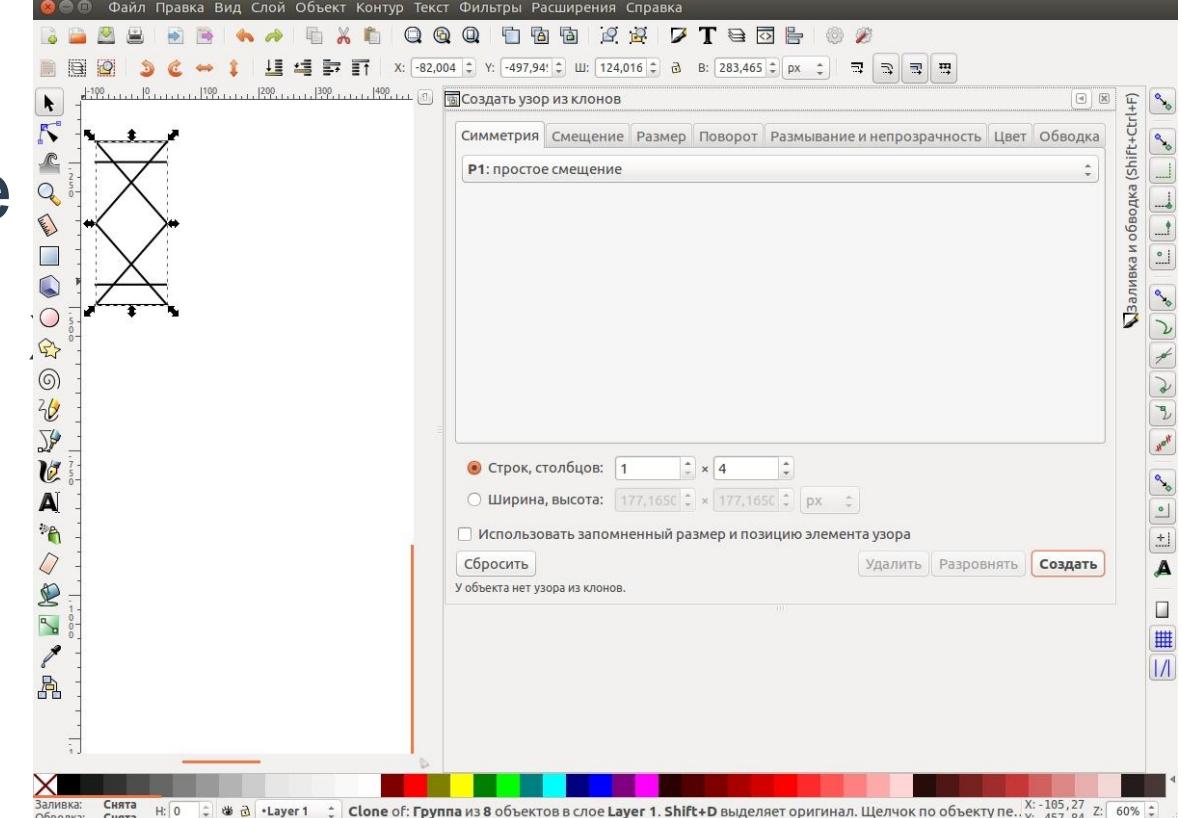

**● Влево**

● Создать

- Симметрия: Р1: простое смещение
- . Смещение по X:

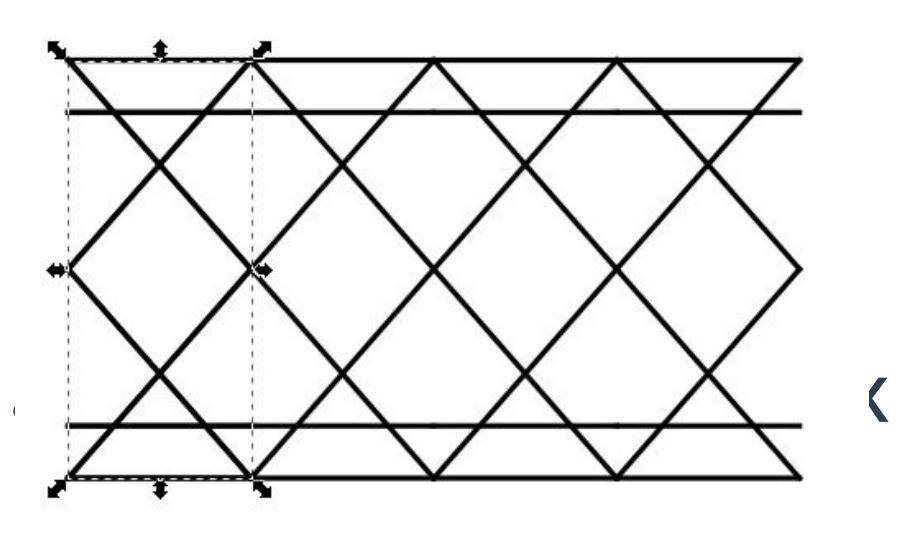

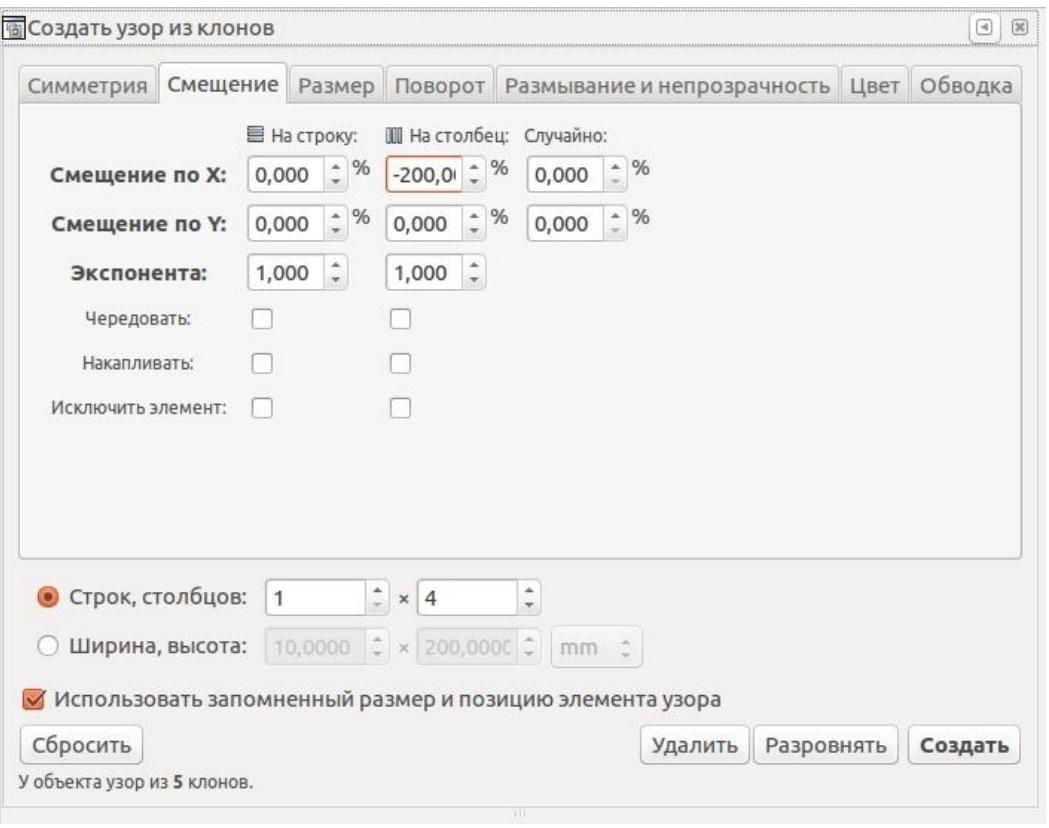

### **Вертикальная симметрия**

- **● Вертикальная симметрия**
- Симметрия: РММ:
	- отражение + отр
- Стр
- **Соз**

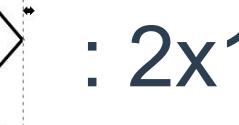

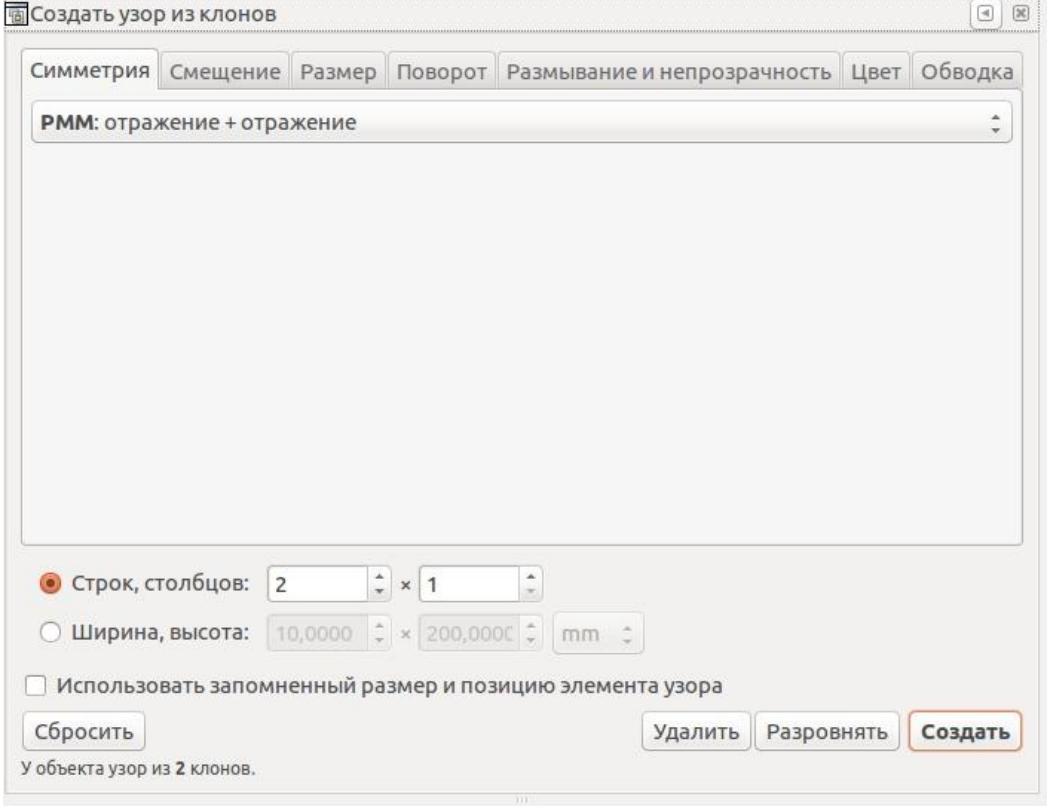

### **Горизонтальная симметрия**

- **● Горизонтальная симметрия**
- Симметрия: РММ: отражение + отражение

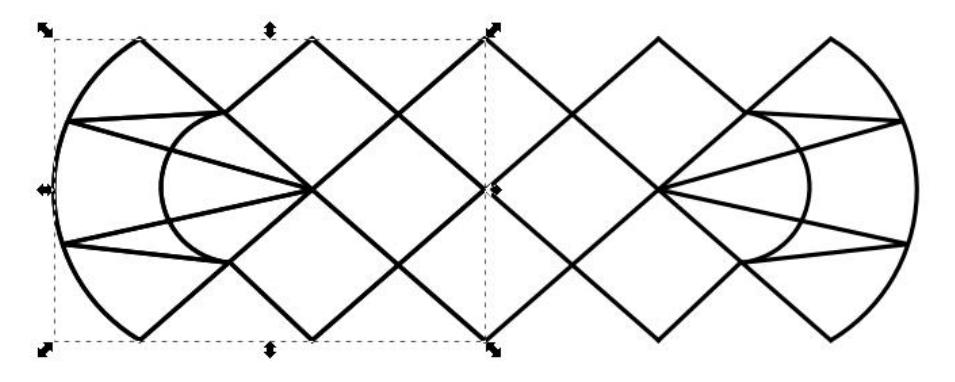

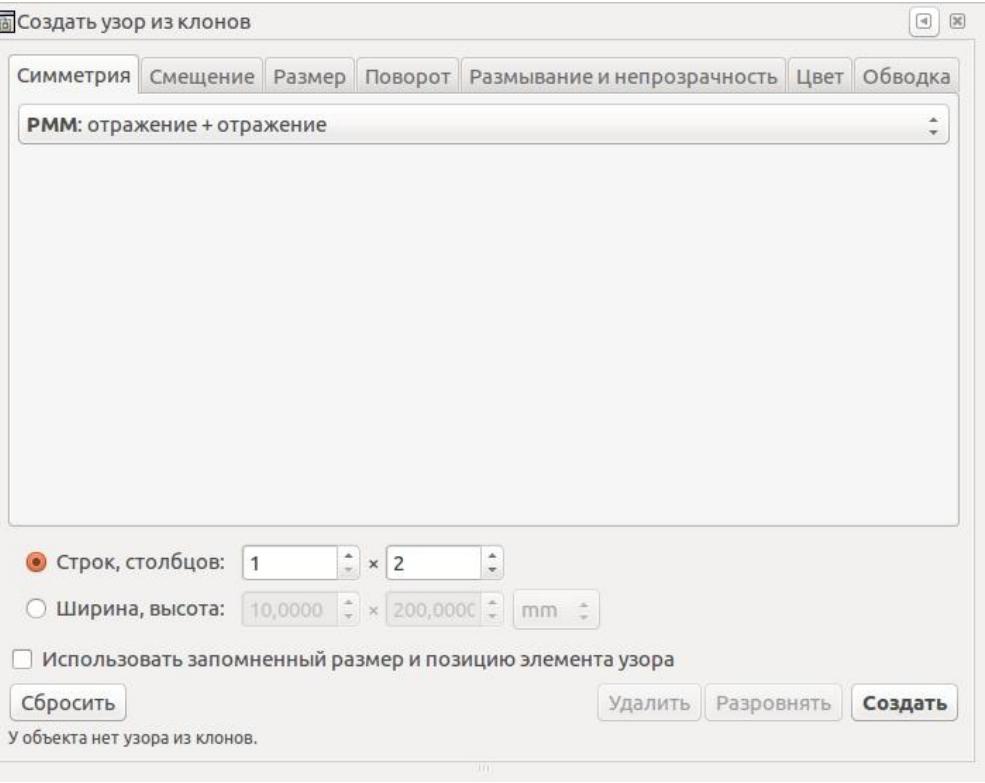

# **Разместить по окружности с заданным центром**

- **● Разместить по окружности**
- Переместить центр вращения объекта в точку вращения

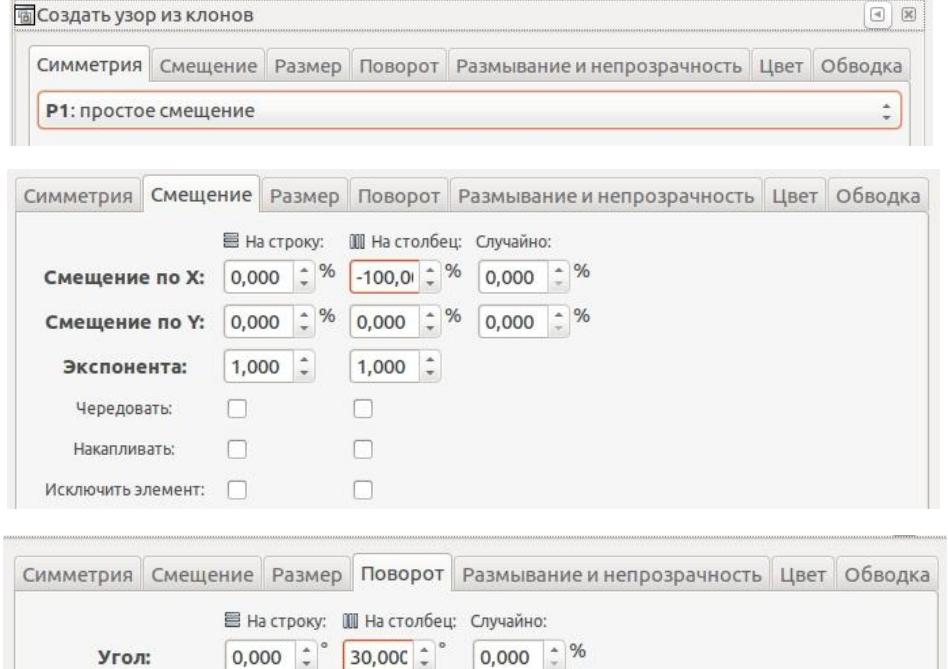

 $\frac{1}{2}$ 

Создать

Удалить Разровнять

Ω

П

Использовать запомненный размер и позицию элемента узора

 $\frac{1}{x} \times 12$ 

Чередовать:

Накапливать

У объекта узор из 12 клонов.

Сбросить

 $\bullet$  Строк, столбцов: 1

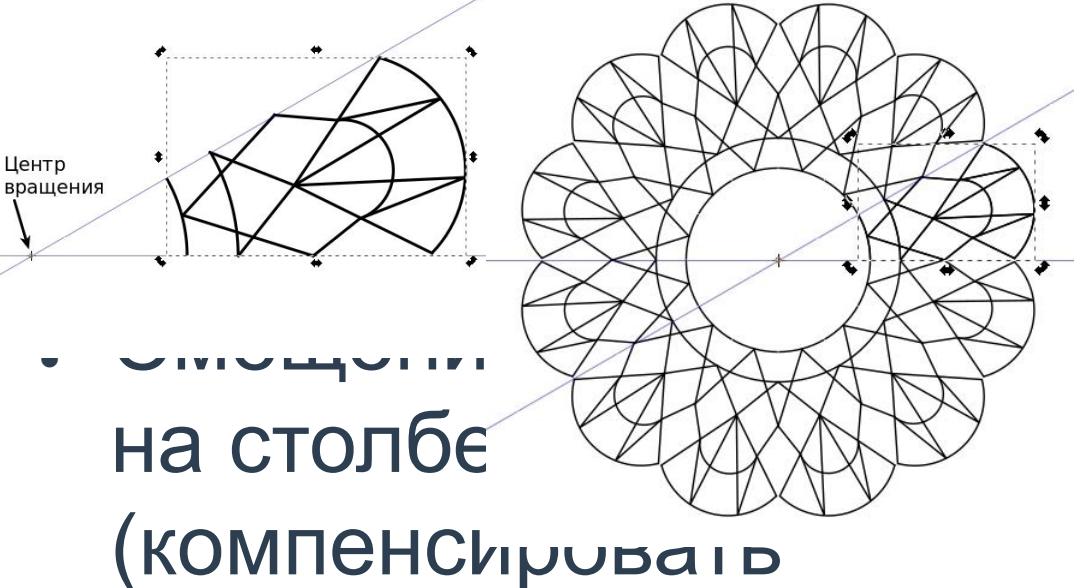

# **Работа с клонами**

- Меню  $\rightarrow$  Правка  $\rightarrow$  Клонировать  $\rightarrow$ **Отсоединить клон** (Shift+Alt+D) — разорвать связь между клоном и оригиналом
- Меню → Правка → Клонировать → **Связать с объектом в буфере обмена** — привязать клон к другому объекту, сначала скопировать новый оригинал в буфер обмена, выделить клон и применить команду.
- Меню → Правка → Клонировать → **Выделить оригинал** (Shift+D) — появится линия

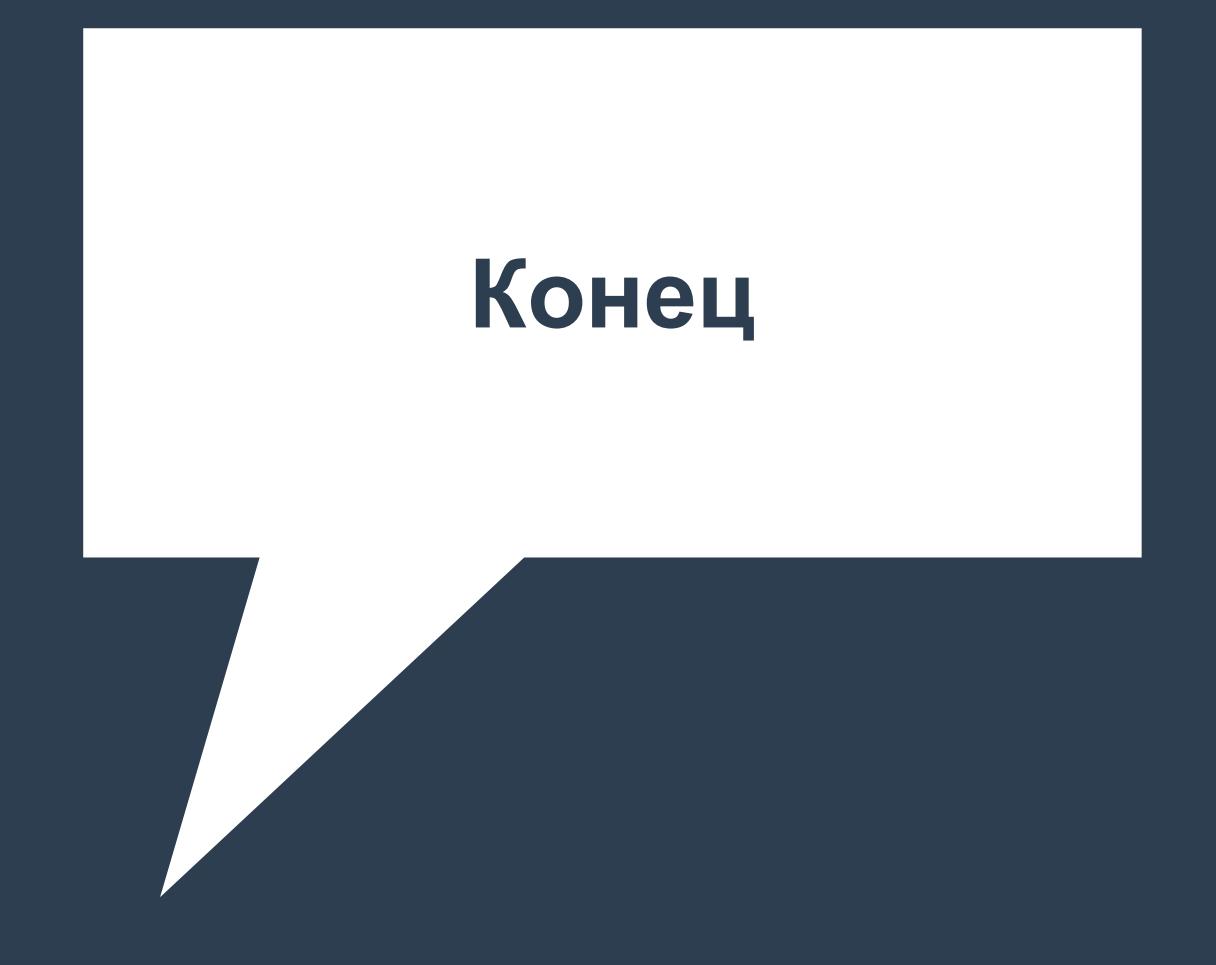